## Connecting to eduroam on Mac OS

- 1. Click the Network (Wifi) icon on the right side of the menu bar.
- 2. This will bring up a list of nearby wifi networks. Find eduroam and click it.

3. You will be prompted for a username and password. Enter your CGU email address and your password. Keep the "Mode" as "Automatic" and check "Remember this network". Then click "Join".

4. A dialog will pop up asking to verify the certificate for eduroam. Click continue to do so. This will connect you to the eduroam SSID.

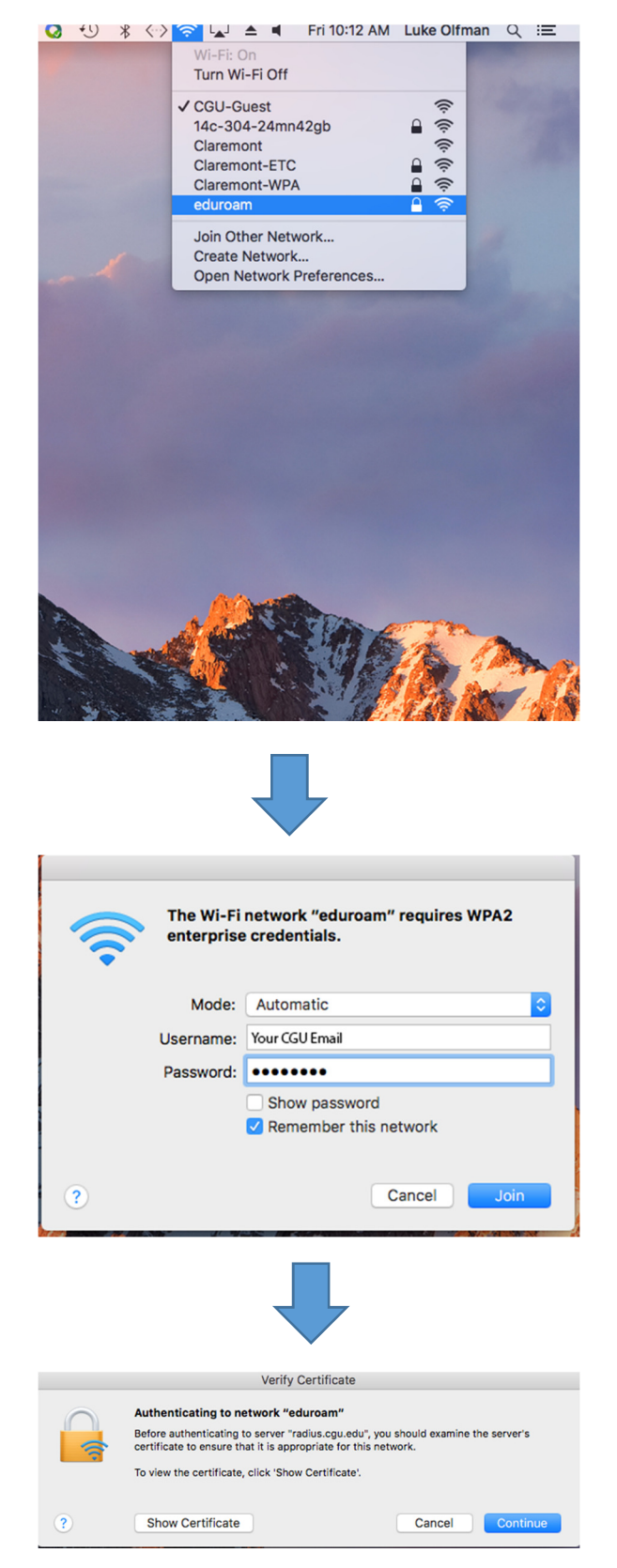